## AUTEL TS508 QuickStart Guide

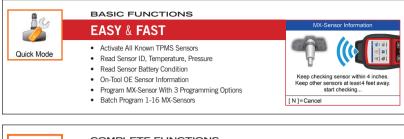

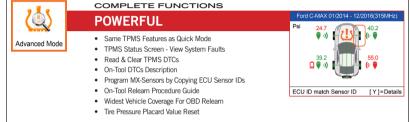

### AUTEL TS508 Registration Remember to check monthly for latest software updates.

Please Note: Updates are performed via a computer with Internet access.

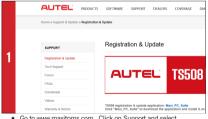

 Go to www.maxitpms.com. Click on Support and select Registration & Update. Click "Maxi PC Suite" to download the application;

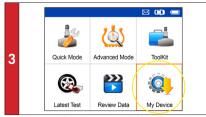

Use the USB cable to connect the TS508 to the computer.
Select My Device on the tool. Press Y button.

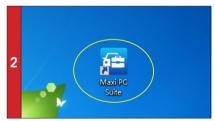

Unzip and Install Maxi PC Suite. Once installed, the Maxi PC Suite shortcut displays on the desktop. Double-click on the Maxi-PC Suite icon and the application will launch.

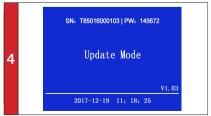

· Select Update. Press Y button to place the tool in Update Mode.

# AUTEL TS508 Registration Remember to check monthly for latest software updates.

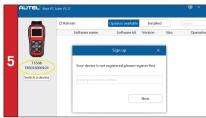

 The application will scan the tool serial number. A message will display if the tool is not registered. Fill in your email address as the Autel Account to register the tool. If the tool is already registered, go to Step 9.

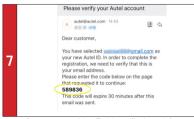

Come to your email box. Find the verification code from your email.

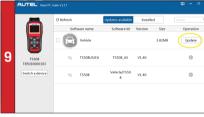

 The application will display a listing of available updates. Click Update button to initiate download.

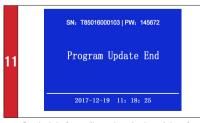

 Downloaded software will overwrite and replace existing software on tool. The message "Program Update End" will display on tool once completed.

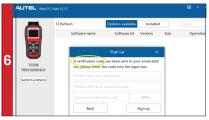

 A verification code will be sent to your email address.(If your email address has been signed up before, just fill in your Autel ID password.)

|                                                                  | C Refresh | Updates available                                                           | Installed |      | search    |
|------------------------------------------------------------------|-----------|-----------------------------------------------------------------------------|-----------|------|-----------|
| 8<br>1508<br>1500<br>1500<br>1500<br>1500<br>1500<br>1500<br>150 |           | Software kit<br>Sign up<br>de has been sent to yo<br>the code into the inpu |           | Size | Operation |

 Enter the verification code. Create and input a Password in the space provided, click the Sign Up button. Your tool has now been registered with your email address as Your Autel Account.

|    |                       | ulte V1.17 |            |                   |                   | <b>-</b> -      |
|----|-----------------------|------------|------------|-------------------|-------------------|-----------------|
|    |                       | O Refresh  |            | Updates available | Installed         | search          |
|    |                       | Soft       | ware name  | Software kit      | Version Size      | Operation       |
|    |                       |            | Vehicle    | -3844.            | 30KB/s -97.43/3.8 | 2MB 🗵 Downloadi |
| 10 | TS508<br>T85016000103 | 93         | TS508US/EU | TS508_US          | V1.40             | 0               |
|    | Switch a device       | 95         | TS508      | Vehicle/TS50<br>8 |                   | 0               |
|    | Update progress       |            |            |                   |                   |                 |
|    |                       |            |            |                   |                   |                 |

 Wait for the updates to complete. The update process can be monitored on the display.

|    | AUTEL' Mad PC S        | uite V1.17 |            |                   |                                       | <b>0</b> - • ×    |
|----|------------------------|------------|------------|-------------------|---------------------------------------|-------------------|
|    |                        | C Refresh  |            | Updates available | Installed                             | (search Q,        |
|    |                        | Softw      | are name   | Software kit      | Version Size                          | Operation         |
|    |                        |            | Vehicle    |                   |                                       | Install completed |
| 12 | T\$508<br>T85016000103 | ъ          | TS508US/EU | T\$508_U\$        | ✓ Install completed                   | 0                 |
|    | Switch a device        | 95         | TS508      | Vehicle/TS50<br>8 | <ul> <li>Install completed</li> </ul> | 0                 |
|    |                        |            |            |                   |                                       |                   |
|    |                        |            |            |                   |                                       |                   |
|    |                        |            |            |                   |                                       |                   |

• When the application displays "Install Completed," you may disconnect USB cable from PC and Tool. Your tool is ready to use.

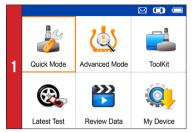

• On Main Menu select Quick Mode

|   |   |                       | $\bowtie$ | O | -   |
|---|---|-----------------------|-----------|---|-----|
|   |   | Information           |           |   | 1/3 |
|   |   | MX-Sensor Information |           |   |     |
|   | 2 | OE-Sensor Information |           |   |     |
| 3 | 3 | OBD Location          |           |   |     |
| Ŭ |   |                       |           |   |     |
|   |   |                       |           |   |     |
|   |   |                       |           |   |     |
|   |   |                       |           |   |     |
|   |   |                       |           |   |     |

- Select Scan Sensor
- · Place tool close to the sensor

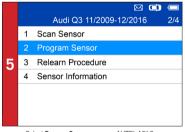

· Select Program Sensor: program AUTEL MX-Sensor

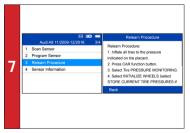

· Select Relearn Procedure: on-tool relearn procedure guide

|   | 🖾 💭 🚍                                                                                                    |
|---|----------------------------------------------------------------------------------------------------|
|   | Audi A3 1/2                                                                                                    |
|   | 1 06/2012-12/2015                                                                                                    |
|   | 2 01/2005-01/2017(Indirect)                                                                                                    |
| 2 |                                                                                                    |
|   |                                                                                                    |
|   |                                                                                                    |
|   | Indirect does not use air pressure sensors. Low pressure<br>is detected via vehicle systems. If your vehicle has an<br>indirect TPMS system, Press Y for Relearn instructions. |

· Select vehicle Make, Model, and Year

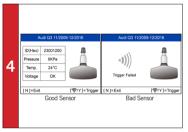

- If sensor is good (shown left) ID and pressure will display.
- If sensor is bad (shown right) on tool, press N to return to Main Manu and continue to Stap 6
- to Main Menu, and continue to Step 6 Program Sensor 3/3 1 Copy by Activation 2 Copy by Manual Input 3 Auto Create 1-16 Sensors
  - Three ways to program MX-Sensors: Copy by Activation, Copy by Manual Input, Auto Create 1-16 Sensors.
     (Refer to Sensor Programming Quick Guide)

|   | MX-Sensor        | Information   | OE Sens        | or Information    |
|---|------------------|---------------|----------------|-------------------|
|   | Sensor ID        | 2020590971    | OE Manufactuer | Continental       |
|   | Frequency        | 433MHz        | OE Frequency   | 433MHz            |
|   | Voltage          | 3.02 V        | Relearn Type   | A/O               |
| 8 | Hardware Version | 26            | OE Part Number | LR031712          |
| • | Software Version |               |                | S122780002E/T1227 |
|   | Area Code        | 26            | Sensor         | 80002C            |
|   | PSN              | NA            |                |                   |
|   | Press any key    | / to continue |                | OK                |
|   |                  |               |                |                   |

 Select Sensor information: MX-sensor information & OE sensor information

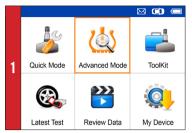

• On main menu, select Advanced Mode

|   |   | 🖂 🗂                         |
|---|---|-----------------------------|
|   |   | Audi A8 11/2009-12/2016 1/4 |
|   |   | TPMS Diagnose               |
|   | 2 | Program Sensor              |
| 3 | 3 | Position Relearn            |
|   | 4 | Information                 |
|   |   |                             |
|   |   |                             |
|   |   |                             |
|   |   |                             |

 Select TPMS Diagnose: complete TPMS system health check

|   |   | Audi A8 11/2009-12/2016 1/4 |
|---|---|-----------------------------|
|   | 1 | TPMS Diagnose               |
|   | 2 | Program Sensor              |
| 5 | 3 | Position Relearn            |
|   | 4 | Information                 |
|   |   |                             |
|   |   |                             |
|   |   |                             |

Select Program Sensor: program AUTEL MX-Sensor

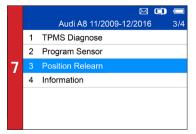

 Select Position Releam: on-tool relearn procedure guide & wide OBD relearn coverage

|   | 🖾 💭 🚍                                                                                                    |
|---|----------------------------------------------------------------------------------------------------|
|   | Audi A3 1/2                                                                                                    |
|   | 1 06/2012-12/2015                                                                                                    |
|   | 2 01/2005-01/2017(Indirect)                                                                                                    |
| 2 |                                                                                                    |
|   |                                                                                                    |
|   |                                                                                                    |
|   | Indirect does not use air pressure sensors. Low pressure<br>is detected via vehicle systems. If your vehicle has an<br>indirect TPMS system, Press Y for Relearn instructions. |

• Select vehicle Make, Model, and Year

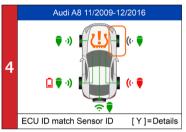

Read sensor ID from ECU, check sensor ID matching condition, read DTCs from TPMS ECU and clear DTCs
 (Refer to TPMS Diagnose Quick Guide)

|   |       | M 🗭 🧰                                            |
|---|-------|--------------------------------------------------|
|   |       | Program Sensor 1/4                               |
|   |       | Copy by OBD                                      |
|   | 2     | Copy by Activation                               |
| 6 | 3     | Copy by Manual Input                             |
|   | 4     | Auto Create 1-16 Sensors                         |
|   |       |                                                  |
|   |       |                                                  |
|   |       |                                                  |
|   | - Foi | r ways to program MX-Sensors- Copy by Activation |

 Four ways to program MX-Sensors: Copy by Activation, Copy by OBD, Copy by Manual Input, Auto Create 1-16 Sensors.

- (Refer to Sensor Programming Quick Guide)

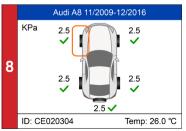

- Three ways for Position Relearn: Stationary Relearn, Automatic Relearn, OBD Relearn.

- (Refer to Position Relearn Quick Guide)

#### QuickStart Guide: MX-Sensor Programming Advance Mode: Copy by OBD AUTEL

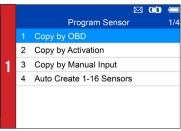

· Select Copy by OBD

|   |   | -@) 🖂 🚺                    | -   |
|---|---|----------------------------|-----|
|   |   | Copy by OBD                | 1/5 |
|   |   | FL Sensor ID CE020304(Hex) |     |
|   | 2 | FR Sensor ID CE121314(Hex) |     |
| 3 | 3 | RR Sensor ID CE222324(Hex) |     |
|   | 4 | RL Sensor ID CE323334(Hex) |     |
|   | 5 | SP Sensor ID CE424344(Hex) |     |
|   |   |                            |     |
|   |   |                            |     |

- · Place one MX-Sensor near the top of the tool
- · Select tire location and ID to be copied and press Y to program the new MX-Sensor

|   | Сору by              | OBD                   |
|---|----------------------|-----------------------|
| 2 | Please connect OBD a | and turn ignition on. |
|   | [ N ]=Cancel         | [Y]=Continue          |

· Connect tool to vehicle via OBD II cable, turn ignition on Press Y to continue

|   | - Treas T to continue     |                  |  |
|---|---------------------------|------------------|--|
| 4 | Programming Sensor        |                  |  |
|   | ID                        | CE020304         |  |
|   | PSN                       | S1307L1168001013 |  |
|   | Pressure                  | 0.0 KPa          |  |
|   | Temperature               | 21.0 (°C)        |  |
|   | V Itage                   | ОК               |  |
|   | Frequency                 | 433MHz           |  |
|   | Press any key to continue |                  |  |

- Sensor programmed.

- MX-sensor ID is copied from the sensor ID stored in FCU.

#### QuickStart Guide: MX-Sensor Programming Advance Mode: Copy by Activation

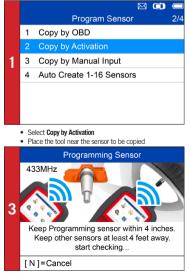

· Place a new MX-Sensor near the top of the device to program

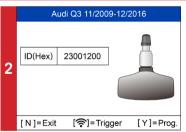

- Trigger successful.
  Press Y to program the original sensor ID to MX-Sensor

|   | Programming Sensor        |                  |  |
|---|---------------------------|------------------|--|
| 4 | ID                        | 23001200         |  |
|   | PSN                       | S1307L1168001013 |  |
|   | Pressure                  | 0.0 KPa          |  |
|   | Temperature               | 21.0 (°C)        |  |
|   | Valtage                   | OK               |  |
|   | Frequency                 | 433MHz           |  |
|   | Press any key to continue |                  |  |

Sensor programmed.

- MX-sensor ID is copied from the activated sensor ID.

#### AUTEL QuickStart Guide: MX-Sensor Programming Advance Mode: Copy by Manual Input

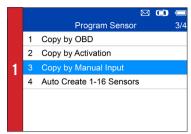

· Select Copy by Manual Input

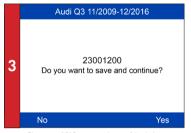

- · Place a new MX-Sensor near the top of the device
- · Press Y to save and program

Input Sensor ID (Dec) 23001200 2 4 8 q A B [N]=Exit [ ? ]=Select [Y]=Confirm

· Enter the original sensor ID in the field

| 4 | Programming Sensor        |                  |  |
|---|---------------------------|------------------|--|
|   | ID                        | 23001200         |  |
|   | PSN                       | S1307L1168001013 |  |
|   | Pressure                  | 0.0 KPa          |  |
|   | Temperature               | 21.0 (°C)        |  |
|   | V Itage                   | ОК               |  |
|   | Frequency                 | 433MHz           |  |
|   | Press any key to continue |                  |  |

- Sensor programmed.

- The original sensor ID is copied to the new MX-Sensor.

### S508 QuickStart Guide: MX-Sensor Programming Advance Mode: Copy by AutoCreate 1-16 Sensors AUT

|             |                                                 |                           | $\bowtie$           | •        |
|-------------|-------------------------------------------------|---------------------------|---------------------|----------|
|             |                                                 | Prograi                   | m Sensor            | 4/4      |
|             | 1                                               | Copy by OBD               |                     |          |
|             | 2                                               | Copy by Activati          | on                  |          |
| 1           | 3                                               | Copy by Manua             | l Input             |          |
|             | 4                                               | Auto Create 1-1           | 6 Sensors           |          |
|             |                                                 |                           |                     |          |
|             |                                                 |                           |                     |          |
|             |                                                 |                           |                     |          |
|             | • Se                                            | elect Auto Create 1-16 Se | ensors              |          |
|             | • Pl                                            | ace 1-16 MX-Sensor(s)     | close to the top of | the tool |
| Auto Create |                                                 |                           |                     |          |
| 3           | 3 sensors detected.<br>Do you want to Continue? |                           |                     |          |
|             |                                                 |                           |                     |          |
|             | [N                                              | ]=Cancel                  | [Y]=0               | Continue |

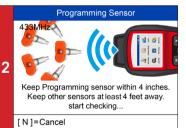

- The tool will automatically detect the sensors near the tool.

|   | Auto Create |          |                  |
|---|-------------|----------|------------------|
|   | NO.         | ID       | PSN              |
|   | 01          | 78BBDA4B | S1307L1168001023 |
|   | 02          | 78003843 | S1307L1168001053 |
| 4 | 03          | 78001013 | S1307L1168001013 |
|   |             |          |                  |
|   |             |          |                  |
|   |             |          |                  |
|   |             |          | OK               |

Press Y to program

- Sensor programmed.

#### QuickStart Guide: TPMS Diagnose AUTEL

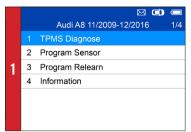

- Select Advanced Mode
- Select vehicle Make. Model, and Year .
- Select TPMS Diagnose

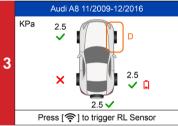

Different sensor activation results will display.

| Copy by OBD                      |                                  |
|----------------------------------|----------------------------------|
| Please connect to OBD and turn i | gnition on.                      |
| [N]=Cancel [Y]                   | =C ontinue                       |
|                                  | Please connect to OBD and turn i |

 When all the sensors (4 or 5 wheels) have been triggered, OBD connection option will display(when available).

- Connect OBD cable to the vehicle and press Y to continue
- The tool will automatically read sensor IDs and DTCs from ECU.

|   |      | TPMS Status 1          | /2 |
|---|------|------------------------|----|
|   | Pos. | ID(Hex)                |    |
|   | FL   | 🛜 CE020304 🛛 📼 CE02030 | 4  |
| 7 | FR   | 🛜 CE424344 🛛 🗠 CE42434 | 4  |
| / | RR   | 🛜 CE121315 🛛 🗠 CE12131 | 4  |
|   | RL   |                        | 4  |
|   | SP   | 🛜 CE323344 🛛 🗠 CE32334 | 4  |
|   | [N]  | =Exit [<->]=PgUp/Pg    | Dn |

· Press Y to view details

 TPMS Status details will display, including: activated sensor IDs, ECU sensor IDs, pressure, temperature, sensor battery

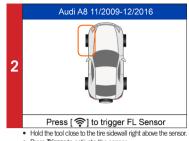

- · Press Trigger to activate the sensor
- Sensor ID, temperature and pressure will display.

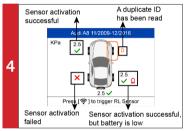

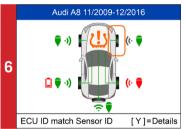

Green signal and OBD icons: the ECU ID matches Sensor ID. Red signal and OBD icons: the ECU ID does not match

Sensor ID

- Red battery icon: low sensor battery /Amber TPMS icon: DTCs present in the ECU.

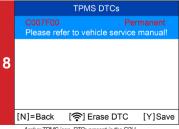

- Amber TPMS icon: DTCs present in the ECU. Select TPMS icon and press Y to view DTCs
- Press Trigger to erase DTC

### **S508** QuickStart Guide: Position Relearn AUTEL

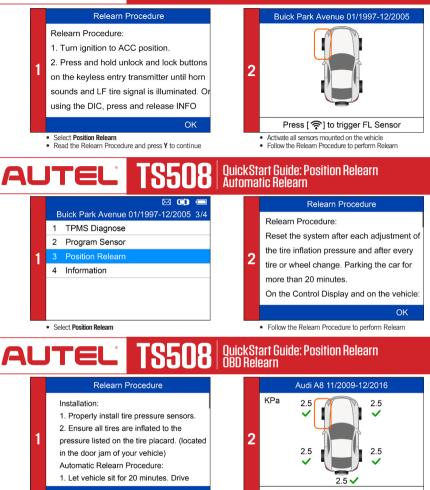

ΟK

[Y]=Continue

· Read the Relearn Procedure carefully

#### **OBD** Relearn

3 Please connect OBD and turn ignition on.

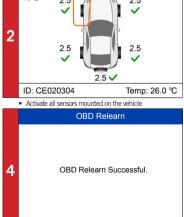

· Connect the tool to vehicle via OBDII cable and turn ignition on

Press Y to continue

[N]=Cancel

OBD Relearn will process automatically. - OBD Relearn Successful